## Air Media Connection Instructions - Macintosh

1. Be sure your computer is connected to the university wireless network (i.e., UMASSD-A). Then press the Source button on the podium touch panel, and select the "wireless" option. The projector screen shows the information you will use to make the connection.

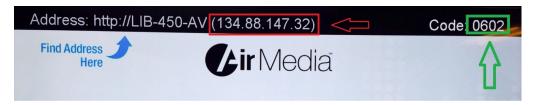

2. Open your web browser (i.e., Safari, Firefox, Chrome). Enter the IP address that displays on the projector screen into the browser address bar, then press the <return> key.

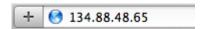

3. The Crestron website appears. Click the **Client for Mac** download button.

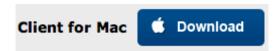

4. Before downloading the Crestron file, be sure the file name starts with the room you are in, for example "AV-SENG-1168.134.88.48.65.dmg"

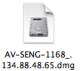

5. Open your Downloads folder, and double-click to open the disk image (.dmg) file. The disk image opens in a new window. Double-click to open the AirMedia application.

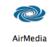

6. A warning dialog box is displayed. Click **Open**.

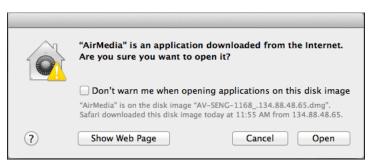

7. A window with a prompt to enter a code is displayed. Enter **the 4 digit code** displayed on top right corner of the projector screen, for example "0602", into the Code field and press the <return> key.

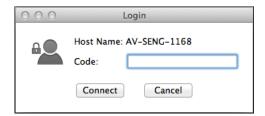

8. The Crestron window shows the connection is established with the status "**showing**", and your Mac screen is displayed on the projector screen.

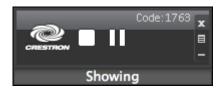

9. To end your connection, click the X in the top right corner of the Crestron window. Click **OK** to close the application.

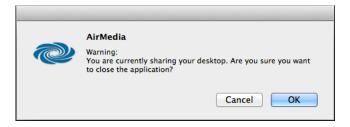